### Working with Picture Tubes in PaintShop Pro: Webinar Q and A

# 1. Some of my tube files have the ".tub" extension. What is the difference between these files and the ".PspTubes" extension?

The .tub extension was from the JASC time. PaintShop Pro still recognizes those tubes the same as the .pspTube ones.

#### 2. My copy of PaintShop Pro only has 10 picture tubes. How can I get the rest?

PaintShop Pro only comes with a select few by default. You can download more through the free Creative Content available from the Welcome screen in PaintShop Pro. Click on the **Get More** tab on the left, then click on the **Creative Content** tab at the top, then scroll down until you see the Creative Content Pack and click the Install button.

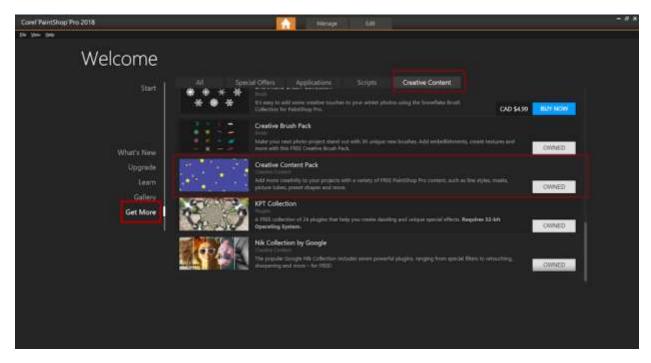

You can also purchase additional picture tube collections available from the Welcome screen (click the Get More tab on the left) or visit the Discovery Center store.

#### 3. Can you edit Picture Tubes to remove some of the elements?

You can remove some elements from the file itself if you want. You need to open the file (where you would see all the individual images) and remove the elements you don't want. However, this will affect the number of elements in the set, so you might end up with "empty" tubes if you click to get one. It might then be easier to use the same elements, and copy/paste them into a NEW set and name it the way you want and adjust the number of elements in the export window accordingly.

#### 4. How did you add the guides?

The guides are "hidden" inside the rulers. Under the **View** menu, ensure that both **Rulers** and **Guides** are checked.

#### 5. How do you use picture tubes as directional images?

Directional images will be used just like the Angular Selection tubes. If you want to create directional picture tubes, you have to create multiple copies of your element with regular and incremental rotation, starting with the FIRST image directed upward.

#### 6. How did Carole make her actual signature that she placed in the signature tube?

The name was simply done with the text tool. The wordmark for PaintShop Professional was a .png image provided.

### 7. Can you have a Picture Tube display 1 picture while dragging, for example only put the maple leaf on the tree?

Not exactly. If you want to do that, you would have to create a "set" with only maple leaves. However, if it is a single image tube, then yes, it will work with a dragging of the cursor.

#### 8. What is the difference between PaintShop Pro 2018 and PaintShop Pro 2018 ULTIMATE?

PaintShop Pro 2018 Ultimate comes with a bundle of add-on software and content, including Painter Essentials 5, Perfectly Clear 3 SE, AfterShot 3 and a creative collection. Here is a <u>complete list</u> of what is included in both products.

#### 9. What type font did Carole use for her signature tube?

It is called Freestyle Script. You can get it free here.

#### 10. Can you group [layers] them instead of merging them?

Yes, you can group them. Once they are on your raster layers, you can treat them the same as any raster layer. And grouping the layers might be a good alternative to keep them separate while not flooding the layers palette.

#### 11. How do you continuously place picture tubes in a series?

If you mean to place them one after the other, you can set the Selection mode to Incremental.

#### 12. Can you give us Carole's website link again please?

http://creationcassel.com/store/

#### 13. Can you explain the lighting direction that appears to be evident in the Rope image?

The lighting was simply what was on the initial image that was used to create that tube. If you look closely, the lighting is NOT perfect as the light/dark sections are not always on the same angle. This is a limitation of making directional/angular picture tubes from a single piece of image. Typically, if those tubes are small, the "mismatch" does not show too much.

## 14. How do you make a picture tube out of part of an existing picture? For example, if you have a picture with a great shot of the moon in it, how would you make a picture tube of just the moon?

Start by extracting the moon and then, depending on how you want to use it, you can create a single image tube (export as a picture tube with 1 image across and 1 image down). On the other hand, let's imagine you want to have a series of moon shots of different time of the month, you could extract 4 (or more) moon images, and place them just like in the example with the stars; instead of drawing the shapes, you would just add your moon images and export them like that (once you merge visible).

### 15. In your rope example, it looks like the lighting on the rope moves. Can you make the lighting consistent?

You COULD, but in this particular example of the picture tube, there are 72 individual images of a section of the rope. You could adjust the lighting manually on each of them. It is very tedious and also, it is hard to adjust those individual images since they are completely separate from one another so a perfect match in color is really hard.

#### 16. Where do we source the VectorTube script?

You can get the VectorTube script here.

## 17. Can you change colors - for instance - black to green? Would that be the opacity as well like when you changed black to white?

I could change the color in different ways. I could paint over it with the Transparency locked on the layer. I could also use the Hue/Saturation/Lightness (but then, I have to adjust the brightness to turn it grey first since you cannot colorize pure black or pure white). The opacity could also be changed, but it won't change the color.

#### 18. Is that different then picture frames we use?

The picture frames are ready-made frames. Picture tubes can be used for any number of projects, including creating a frame. Once you have created your frame with picture tubes, then you would export it as a picture frame to have it available later in PaintShop Pro.

#### 19. I did not understand the explanation of the Smart Edge function. Can this be more fully explained?

The Smart Edge will allow the user to place a tube to show "up to the nearest edge". That saves you time from having to place the tube and then cut off or erase what is on top of an element while you want it to appear UNDER it.

#### 20. Do I need set the resolution to 300 or 600 for signature picture tube?

The resolution has no importance. If it is 500 pixels on a 2000 pixels image, it will always show the same size. The resolution is only a setting for displaying (printing on a printer or displaying on a monitor). While you work in PaintShop Pro, a pixel is a pixel and it has no resolution of its own.

#### 21. Will this work if I have already created my signature as a PNG file?

If your signature is a png, you can open it in PaintShop Pro, and export it as a picture tube. Then, it will appear in your list of Picture tube for the next time you need it.

## 22. If you've created your signature as a picture tube, can it be moved around after being inserted as a new raster layer?

Of course, if it is on its own layer, you can move it around wherever you need it. You can even resize it, color it, distort it, blend it, etc.

## 23. With the garland example, the top of garland was a flower shape. Can you get garland all the way around?

Not really. That is simply because what you saw on top (looking like a flower) is one of the individual elements of the set, so it is like the last image placed. Since you still have the picture tube available to use separately, it is a good trick to manually add a few images on top and softly erase around so it will give a blended appearance.

More information about using Picture Tubes is available in the PaintShop Pro Help files <u>here</u>.